## **GETTING STARTED IN MOODLE**

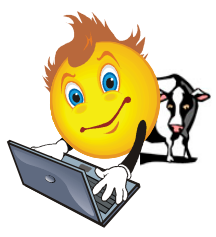

*A quick overview of the whole process for you "global learning style" folks.*

**\* \* \* \* \* \* \* \* \* \* \* \***

- <sup>3</sup> You will be working in 2 server locations:
	- 1. The file repository server [Resources] where you will store all of your files. [https://resources.tstc.edu](https://resources.tstc.edu/)
	- 2. The learning management system (LMS) [MyCourses/Moodle] where you will put links to your files from Resources and develop your online content of what your students will see when they take your course. [https://mycourses.tstc.edu](https://mycourses.tstc.edu/)

 $\overline{\mathbf{W}}$  You will begin at the Resources server where you have 3 main things to do after you login.

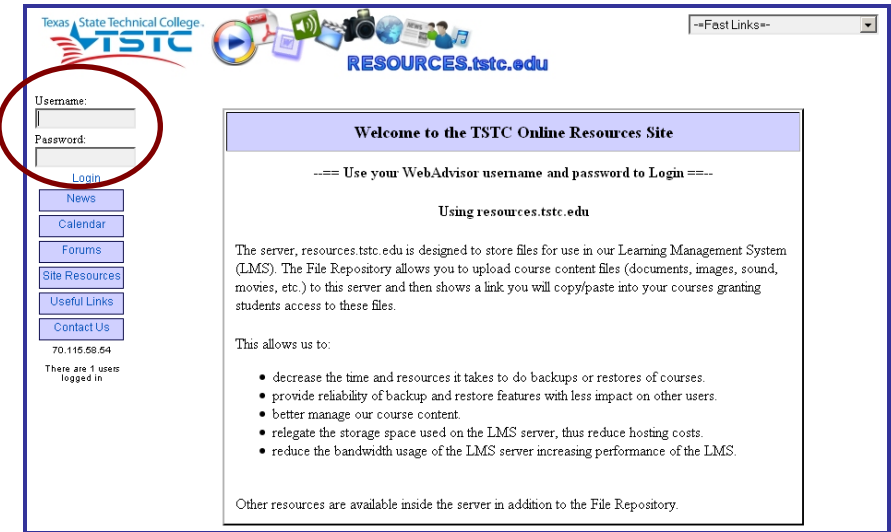

**Resources**

- $\overline{\mathbf{p}}$  The 3 things will be accomplished by selecting the Resources tab:
	- **1st.** Select Faculty Information
		- Fill-in "Faculty (instructor) Information".
		- $\triangleright$  Select Update to save your entry.
	- **2nd.** Select File Repository
		- Make a course named folder [i.e., AUMT\_1407].
		- $\triangleright$  Select the folder to put files in it.
		- $\triangleright$  Select "upload files" and add the files into the folder.
	- **3rd.** Select Box Zero Generator
		- > Build "box zero", the header for your course home page.
		- $\triangleright$  Follow the directions.
- Then, you will access MyCourses/Moodle and login. Course content on Moodle will be developed by the copy/paste method of links to the course files you put on the Resources server. Later you will set up a grade book.

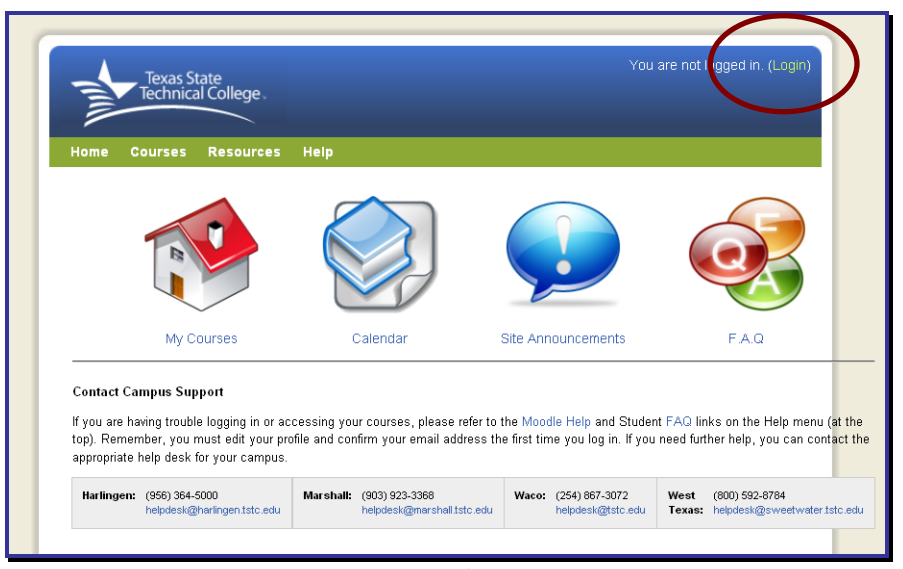

#### **MyCourses/Moodle**

## **Putting "It" All Together**

This tutorial was designed to help the novice get started in MyCourses/Moodle.

The server, [https://resources.tstc.edu](https://resources.tstc.edu/) is designed to store all data files for MyCourses/Moodle. Below are the steps you will do to begin setting up your course in MyCourses/Moodle. Screenshots of the directions are included below.

### **A) Create Faculty Information on Resources**

#### This is a required process!

You will update this information when your office hours or other directory features change about you.

Go to the Resources File Repository [https://resources.tstc.edu](https://resources.tstc.edu/) Use your WebAdvisor username and password to login (at the top left).

- 1. Go to the tab **Resources** found at the top left beside the word **Calendar**.
- 2. Mouse over the word **Resources** to open the drop-down menu.
- 3. Notice the 5 choices in the drop-down:

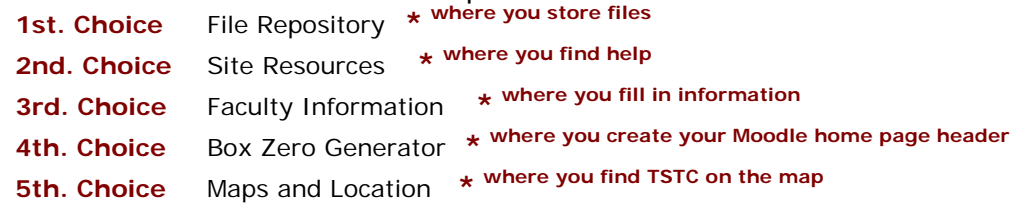

- 4. Select the word **Faculty Information**.
- 5. Select **Create Your Entry**.
- 6. Input the information into the text boxes.
- 7. Once you are finished, scroll to the top and select **Update**.
- 8. This will auto create a generated link to be placed in your "Box 0" on your home pages in MyCourses/Moodle.

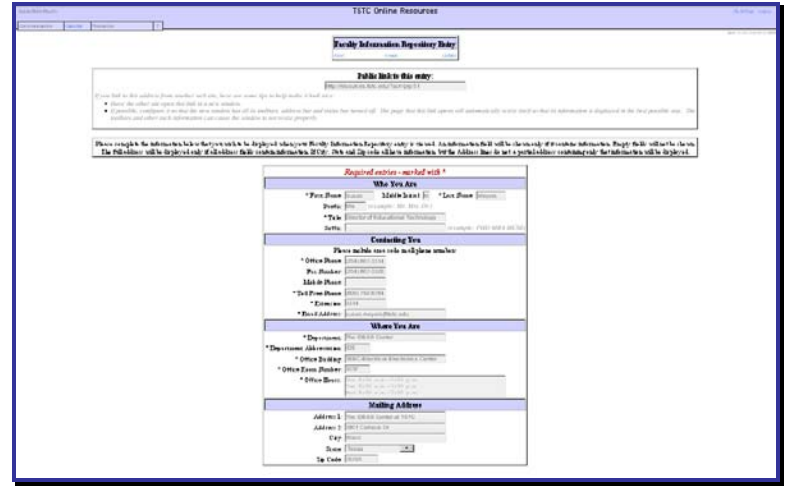

**Faculty Information Repository Entry**

### **B) Create Folder(s) for File Storage on Resources**

*First, make sure your syllabus, schedule, and other content files for MyCourses/Moodle have been saved as* PDF (\*.pdf) *files.*

*Folder and file names are best created by using the underscore (\_) as a space. [i.e.,* AUMT\_1407*]*

You are still at the File Repository at [https://resources.tstc.edu](https://resources.tstc.edu/)

- 1. Select the tab **Resources** found at the top left.
- 2. Mouse over the word **Resources** to open the drop-down menu.
- 3. Select the word **File Repository**.
- 4. Select **New Folder**.
- 5. Type the "New Folder Name" in the box and select **Create**.
- 6. You will see a yellow folder created under the **Current Directory: /**
- 7. Select the new folder. Notice your Current Directory: / has changed by attaching the name of the folder you just created.

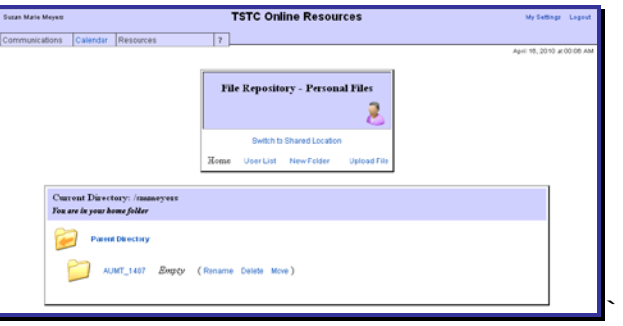

### **C) Upload Files into Folders on Resources**

You are still at the File Repository [https://resources.tstc.edu](https://resources.tstc.edu/)

- 1. Go to the word **Upload Files** found in the middle box.
- 2. Select the word **Upload Files** then click **Browse…**
- 3. Find your saved **PDF** file for your syllabus and select it.
- 4. Select the word **Upload Files** again and the file will appear in the box.
- 5. Notice under the file name the link text box. **Highlight** this link and **copy** (CTRL+ C) it. You will paste this link into the Box Zero Generator in your next step.) Note: If you also have a separate schedule, it is recommended to open note pad or a text document and copy/paste both the syllabus and schedule link for future references.

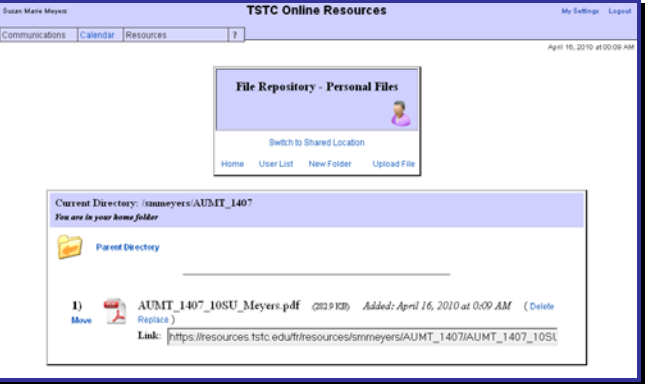

- *D)* **Box Zero Generator on Resources** *(Creates Header on MyCourses Home Page)* This is a required process for ALL sections! You are still at the File Repository at [https://resources.tstc.edu](https://resources.tstc.edu/)
	- 1. Go to the word **Resources** found at the top left.
	- 2. Mouse over the word **Resources** to open the slide down menu.
	- 3. Click on the word **Box Zero Generator**.
	- 4. Input the information into the text boxes.
	- 5. At the Link to Syllabus text box, **paste** (CTRL+ V) the link to your syllabus.
	- 6. Once you are finished, at the bottom, select **Generate**. It will display the generated HTML code to be placed in your Box Zero in Moodle.

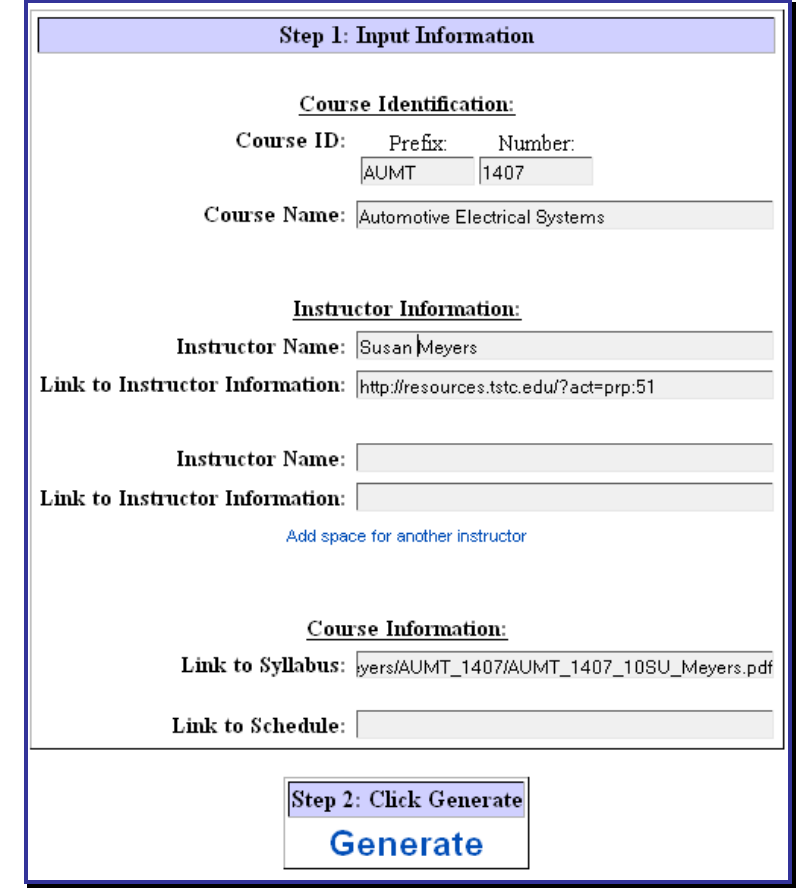

**Course Identification for Block Zero**

7. Select **Highlight All** and **copy** (CTRL<sup>+</sup> c) it. You will be pasting this HTML code in your next step after you login to MyCourses/Moodle.

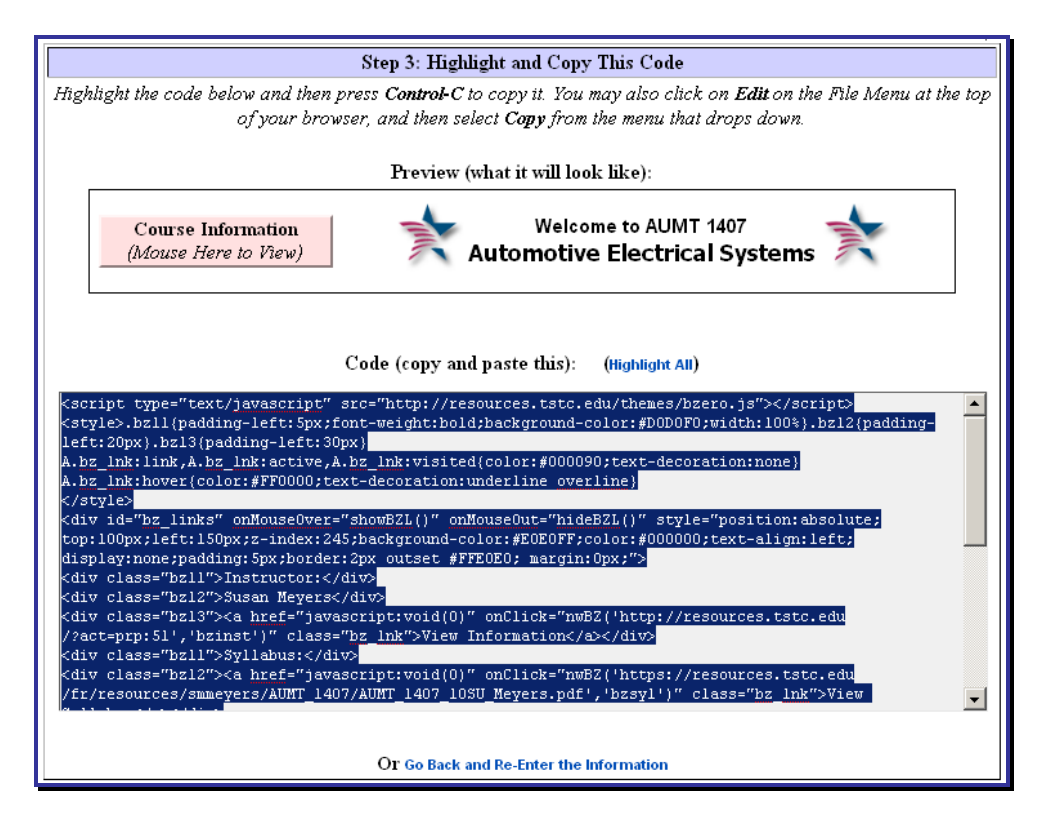

**HTML Code Highlighted**

# **E) Final Steps to Create Box Zero Header on MyCourses/Moodle**

- 1. Log into Moodle and go to your course (found under My Courses) at [https://mycources.tstc.edu.](https://mycources.tstc.edu/)
- 2. Turn editing on by clicking the **Turn editing on** button at the top right of the screen.
- 3. Select **Edit summary**, in the very top entry in "Box 0". To do this, click on the hand holding the pencil  $\blacktriangle$  at the top of the middle column.
- 4. The **Summary of Box Zero** will open. Select the Toggle HTML Source **<>** located on the right side in the  $2<sup>nd</sup>$  row. This will allow the HTLM code you copied to be pasted into the text box and graphically display the course header, instructor information, and the syllabus.
- 5. With your mouse, **left** click inside the text box and select **paste** (CTRL+ V) to input your "Box 0" (header) information.
- 6. Click <u>Save changes</u> at the bottom under the text box.

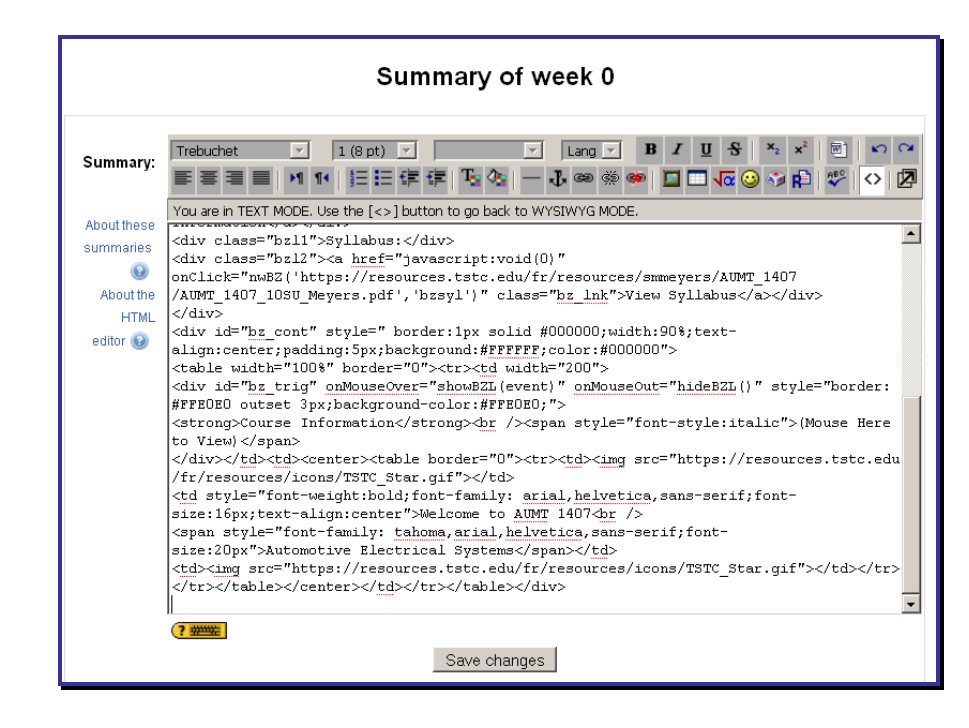

### **F) Box Zero Complete**

- 1. You are finished creating "Box 0".
- 2. Mouse over the **Course Information** box and select your **Instuctor - View Information** link and your **Syllabus** - **View Syllabus** link.
- 3. Continue to build your course content and add your gradebook elements.

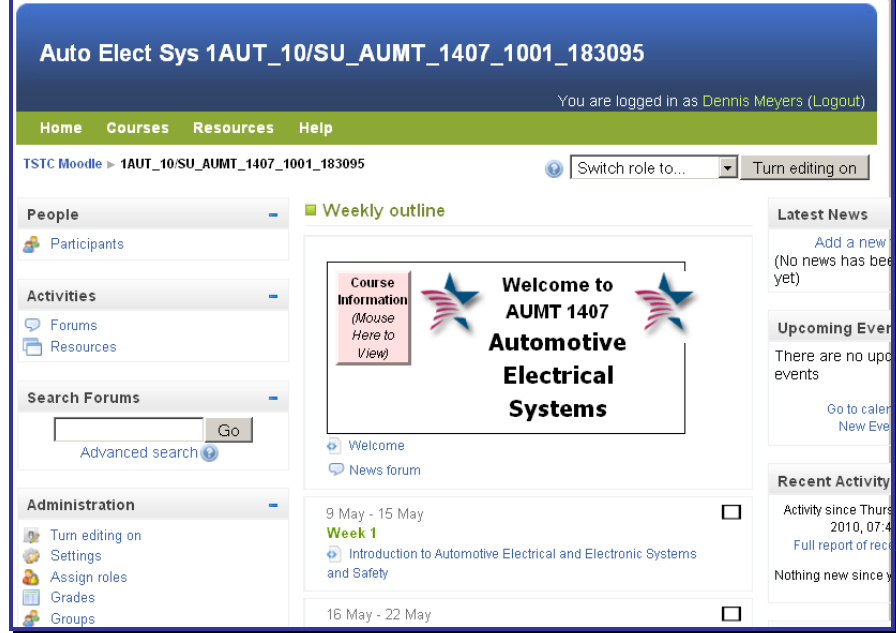

To *edit information, replace, update, add, or delete files,* you *must* go back to the File Repository at [https://resources.tstc.edu](https://resources.tstc.edu/) and make the changes. If you move a file(s), you must re-link the new location(s) of the  $file(s)$ .